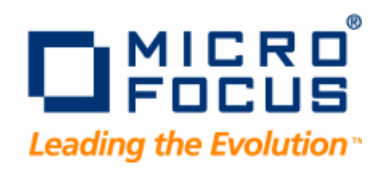

# **Optimal Trace**

Enterprise Server User Guide

**Release 5.3**

#### Copyright 2009 Micro Focus (IP) Ltd.

#### All Rights Reserved.

Micro Focus(IP) Ltd. has made every effort to ensure that this book is correct and accurate, but reservesthe right to make changes without notice at its sole discretion at any time. The software described in this document is supplied under a license and may be used or copied only in accordance with the terms of such license, and in particular any warranty of fitness of Micro Focus software products for any particular purpose is expressly excluded and in no event will Micro Focus be liable for any consequential loss.

 $\rm Animator^@$ ,  $\rm COBOLWorkbench^@$ , Enterprise $\rm Link^@$ , Mainframe Express®, Micro Focus®, Net Express®, REQL® and Revolve® are registered trademarks, and AAI™, Analyzer™, Application Quality Workbench™, Application Server™, Application to Application Interface™, AddPack™, AppTrack™, AssetMiner™, BoundsChecker™, CARS™, CCI™, DataConnect™,DevPartner™, DevPartnerDB™, DevPartner Fault Simulator™, DevPartner SecurityChecker™, Dialog System™, Dialog System™, Driver:Studio™, Enterprise Server™, Enterprise View™, EuroSmart™, FixPack™, LEVEL II COBOL™, License Server™, Mainframe Access™, Mainframe Manager™, Micro Focus COBOL™, Micro Focus Studio™, Micro Focus Server™, Object COBOL™, OpenESQL™, OptimalAdvisor™, Optimal Trace™,Personal COBOL™, Professional COBOL™, QACenter™, QADirector™, QALoad™, QARun™, Quality Maturity Model™, Quality Point™, Reconcile™, Server Express™, SmartFind™, SmartFind Plus™, SmartFix™,  $\mathsf{SoftICE^{TM}}, \mathsf{SourceConnect^M}, \mathsf{SupportLine^{TM}}, \mathsf{TestParameter^{TM}}, \mathsf{ToolsDox^{TM}}, \mathsf{TraceCad^{TM}}, \mathsf{WebCheck^{TM}}, \mathsf{WebSpace^{TM}}, \mathsf{and}\ \mathsf{Xilerator^{TM}}$ are trademarks of Micro Focus (IP) Ltd. All other trademarks are the property of their respective owners.

No part of this publication, with the exception of the software product user documentation contained on a CD-ROM, may be copied, photocopied, reproduced, transmitted, transcribed, or reduced to any electronic medium or machine-readable form without prior written consent of Micro Focus (IP) Ltd. Contact your Micro Focus representative if you require access to the modified Apache Software Foundation source files.

Licensees may duplicate the software product user documentation contained on a CD-ROM, but only to the extent necessary to support the users authorized accessto the software under the license agreement. Any reproduction of the documentation, regardless of whether the documentation is reproduced in whole or in part, must be accompanied by this copyright statement in its entirety, without modification.

U.S. GOVERNMENT RESTRICTED RIGHTS. It is acknowledged that the Software and the Documentation were developed at private expense, that no part is in the public domain, and that the Software and Documentation are Commercial Computer Software provided with RESTRICTED RIGHTS under Federal Acquisition Regulations and agency supplements to them. Use, duplication or disclosure by the U.S. Government is subject to restrictions as set forth in subparagraph (c)(1)(ii) of The Rights in Technical Data and Computer Software clause at DFAR 252.227-7013 et.seq. orsubparagraphs(c)(1) and (2) of the Commercial Computer Software Restricted Rights at FAR 52.227-19, as applicable. Contractor is Micro Focus (IP) Ltd., 9420 Key West Avenue, Rockville, Maryland 20850. Rights are reserved under copyright laws of the United States with respect to unpublished portions of the Software.

Local Build: September 11, 2009, 11:56

## **Contents**

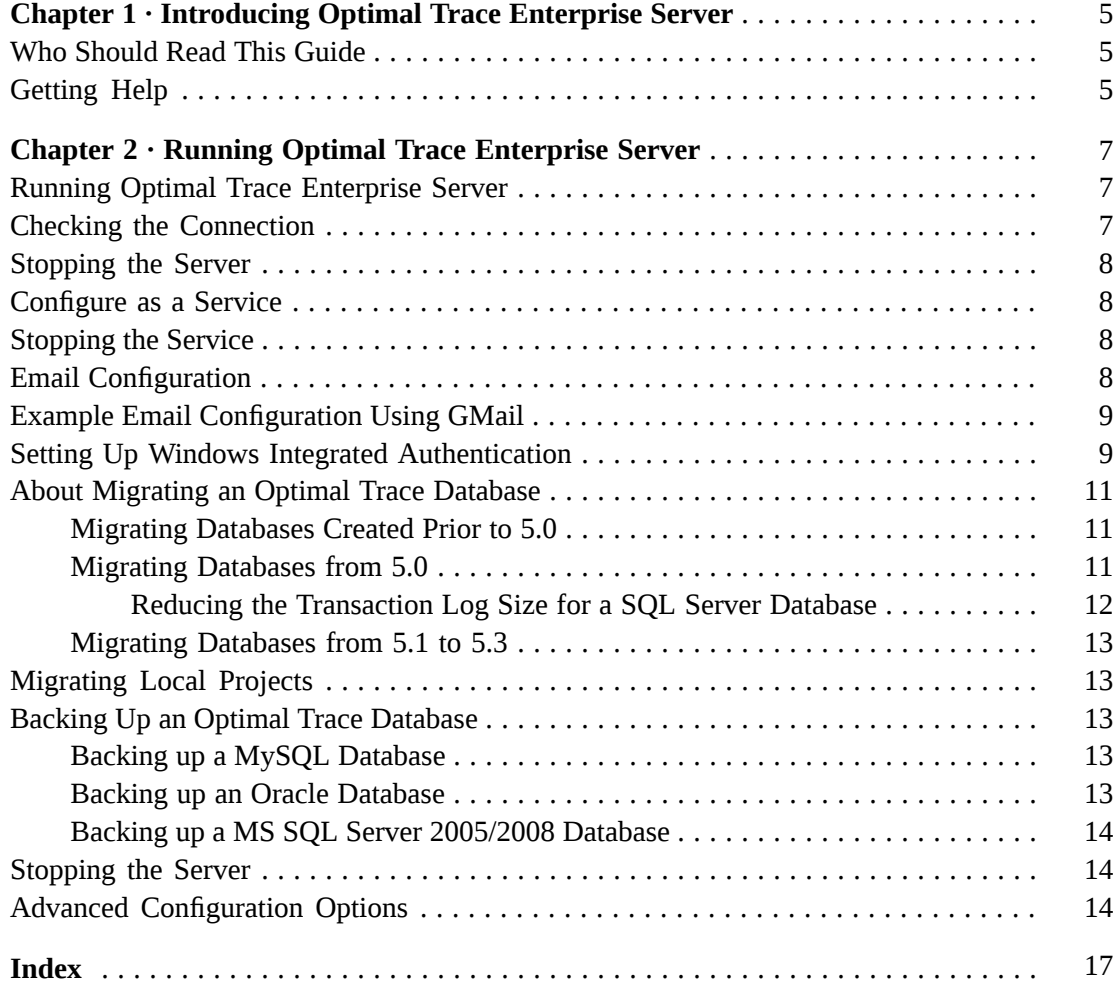

Contents

## <span id="page-4-0"></span>CHAPTER 1 **Introducing Optimal Trace Enterprise Server**

Optimal Trace Enterprise Server provides access to a centralized repository of Optimal Trace projects and manages communication between multiple Optimal Trace Enterprise users. A computer that hosts the server software is referred to as a repository server.

Optimal Trace Enterprise Server controls access to the database, manages concurrent editing of projects by multiple users and ensures the integrity of data being written to the database. If you wish to make use of the collaboration features in Optimal Trace, you will need at least one repository server on your network.

Optimal Trace Enterprise Server requires a dedicated server machine on your network to act as the repository server. This machine should be connected to the network in such a way as to be accessible from every workstation on which you will be running Optimal Trace. Optimal Trace Enterprise Server connects to a database (Oracle, Microsoft SQL Server, or MySQL) running locally on the repository server or on another machine available on the network.

## <span id="page-4-2"></span><span id="page-4-1"></span>**Who Should Read This Guide**

This document is intended for database administrators (DBAs) who are responsible for the installation and maintenance of Optimal Trace Enterprise Server.

## <span id="page-4-3"></span>**Getting Help**

If ever you have any problems or you would like additional technical information or advice, there are several sources. In some countries, product support from Micro Focus may be available only to customers who have maintenance agreements.

If you obtained this product directly from Micro Focus, contact us as described below. If you obtained it from another source, such as an authorized distributor, contact them for help first. If they are unable to help, contact us as described below.

However you contact us, please try to include the information below, if you have it. The more information you can give, the better Product Support can help you. But if you don't know all the answers, or you think some are irrelevant to your problem, please give whatever information you have.

- The name, release (version), and build number of the product.
- Installation information, including installed options, whether the product uses local or network databases, whether it is installed in the default directories, whether it is a standalone or network installation, and whether it is a client or server installation.
- Environment information, such as the operating system and release on which the product is installed, memory, hardware/network specifications, and the names and releases of other applications that were running.
- The location of the problem in the product software, and the actions taken before the problem occurred.
- The exact product error message, if any.
- The exact application, licensing, or operating system error messages, if any.
- Your Micro Focus client, office, or site number, if available.

### **Contact**

Our web site gives up-to-date details of contact numbers and addresses. To connect, enter *[www.microfocus.com](http://www.microfocus.com)* in your browser to go to the Micro Focus home page, or go to *<http://supportline.microfocus.com>*.

## <span id="page-6-0"></span>CHAPTER 2 **Running Optimal Trace Enterprise Server**

This section describes how to run Optimal Trace Enterprise Server. For instructions regarding licensing and upgrading Optimal Trace Enterprise Server, refer to the *Optimal Trace Installation Guide*.

## <span id="page-6-4"></span><span id="page-6-1"></span>**Running Optimal Trace Enterprise Server**

To run Optimal Trace Enterprise Server:

- **1.** Click **Start>Programs>Micro Focus>Optimal Trace Enterprise>Optimal Trace Server>Optimal Trace Server**. The **Optimal Trace Server** dialog box appears.
- **2.** Enter the database connection information.
- **3.** Click **Start**.

The **Starting Server** dialog box appears and displays a message stating the server has started successfully.

<span id="page-6-2"></span>**4.** Click **OK**.

The **Starting Server** dialog box closes and the **Optimal Trace Server** dialog box displays a **Stop** button. You must keep this dialog box open while the Optimal Trace Enterprise Server is running.

## <span id="page-6-3"></span>**Checking the Connection**

After the server is started, check that the Optimal Trace Enterprise client can connect to and use the Optimal Trace Enterprise Server. To check the connection:

- **1.** Open Optimal Trace Enterprise client.
- **2.** Click **Tools>General Options**. The **General Options** dialog box appears.
- **3.** Click the **Server Settings** tab.
- **4.** Type the host name where your Optimal Trace Enterprise Server is installed.
- **5.** Accept the default port and polling interval settings.
- **6.** Click **Save**.
- **7.** Create a new projectn the repository by selecting **Create a new remote project in the repository**.
- **8.** Add some data and save. There will be no error messages if everything is installed and configured correctly. If there are problems, click **Test Connection** to test the connection and send the results to your network administrator.

## <span id="page-7-6"></span><span id="page-7-0"></span>**Stopping the Server**

To stop the server, click **Stop**. This will stop all server processes started by the Optimal Trace Enterprise Server.

## <span id="page-7-4"></span><span id="page-7-1"></span>**Configure as a Service**

Optimal Trace Server is automatically registered as a Windows service during installation. Before starting the service you must run through the steps in Running Optimal Trace [Enterprise](#page-6-1) [Server](#page-6-1) [p. 7] to ensure that the server can be started with the specified options. To start or stop the service from the Microsoft Management Console:

- **1.** Ensure that Optimal Trace Server is not already running.
- **2.** Click **Start>Settings>Control Panel>Administrative Tools>Services**.
- **3.** Right-click Optimal Trace Server and choose **Start** or **Stop**.

## <span id="page-7-7"></span><span id="page-7-2"></span>**Stopping the Service**

To stop the Optimal Trace Windows service:

- **1.** Navigate to the Control Panel and click **Administrative Tools>Services**.
- **2.** Navigate to **Micro Focus Optimal Trace Server <RELEASE\_NUM>**.
- <span id="page-7-3"></span>**3.** Right-click and choose **Properties.**
- **4.** Click **Stop** to stop the service if it is running.
- **5.** Change the **Startup type** to *Manual*.

## <span id="page-7-5"></span>**Email Configuration**

The Optimal Trace Email Settings are used to configure access to an SMTP server. Optimal Trace notification emails are sent to registered users by the Optimal Trace Server using the SMTP server details you provide. Your mail server administrator should ensure that the Optimal Trace Email Settings that you use will allow sending mail to all of your Optimal Trace users' email addresses. It is best to discuss the Email Settings that Optimal Trace Server uses with your company email Administrator. It is best practice to create a dedicated email account for use by Optimal Trace Server. See the Optimal Trace Enterprise Help for more information on the Notifications feature.

Your email administrator will provide:

• The name of your company's mail server (SMTP server)

- The email user name that Optimal Trace Server will use (Username)
- The password for the Optimal Trace Server user name (Password)
- Whether or not the email server requires a Secure Connection (SSL).

When you have finished entering the email configuration, you can test that it's working by clicking **Test Email Settings**(and enter your own email address to receive the test message). Note also that some spam filters may block this message, so you will need to work through this process with your email Administrator. Sample values would be something as follows:

SMTP Server: WidgetCoSMTPMailServer

Username: <Optimal Trace server user>@widgetcodomain.widgetco.com

Password: <password>

The test email that you receive will simply contain *Optimal Trace Email Settings Test* in the subject line. If you do not receive a mail, you may need to check your email servers spam filter as the message may have been blocked (e.g. if you do not specify a domain in your user name, some spam filters may block the message).

### **NOTE**

Optimal Trace supports SMTP authentication (RFC 2554 - http://www.ietf.org/rfc/rfc2554.txt) mechanisms LOGIN and PLAIN.

### <span id="page-8-3"></span><span id="page-8-0"></span>**Example Email Configuration Using GMail**

Google's GMail can be configured to be used by Optimal Trace Server as the mail notifier. This can be useful if you are evaluating Optimal Trace Server and don't want to set up a dedicated Optimal Trace user on your company's email system. Enter the following settings if you want Optimal Trace Server to use your GMail mail account to send notifications from:

- SMTP Server: smtp.gmail.com
- Username: <you>@gmail.com
- <span id="page-8-1"></span>• Password: <*vour gmail password>*
- Use Secure Connection: checked

## <span id="page-8-2"></span>**Setting Up Windows Integrated Authentication**

Optimal Trace supports two types of authentication modes:

#### **Basic Authentication**

User authentication for accessing Optimal Trace projects is managed at the product-level by Optimal Trace. When using basic authentication, user credentials are manually created, saved, and managed using Optimal Trace Administrator.

#### **Windows Integrated Authentication**

User authentication for accessing Optimal Trace projects is delegated to using existing user credentials stored on a domain controller on a network. Using Windows Integrated Authentication allows you to suppress a login prompt when accessing Optimal Trace

projects provided users have a valid Windows user account name and password and are currently logged into the domain controller.

### **NOTE**

When using either type of authentication mode, you must configure user permissions in Optimal Trace Administrator to open, modify, and delete Optimal Trace projects . For more information, refer to the *Optimal Trace Administrator User Guide*.

This topic describes the steps required to set up Windows Integrated Authentication using NTLM or Kerberos authentication protocols.

### **NOTE**

Optimal Trace supports other types of authentication protocols, however, only the configuration files for NTLM and Kerberos are installed with Optimal Trace.

**1.** On the **Advanced** tab of the **Optimal Trace Server** dialog box, select **Use Windows Integrated Authentication**, and then restart the server.

Selecting this option applies Windows Integrated Authentication to all security enabled projects in the Optimal Trace repository being accessed from this server.

**2.** Configure the Kerberos initialization file (krb5.ini).

This file specifies the default realm and key distribution center. This file is installed with Optimal Trace Enterprise in the following location:

<OS\_DIR>\krb5.ini (for example: C:\WINXP\krb5.ini)

Configure the file to use the desired realm and key distribution center as in the following example:

```
[libdefaults]
default_realm = EXAMPLE.COM
[realms]
EXAMPLE.COM = \{kdc = dc-01.example.com:88
}
```
### **NOTE**

This file must be installed on every Optimal Trace Enterprise client computer.

**3.** Optionally, configure the Java Authentication and Authorization Service (JAAS) file (ot\_jaas.config).

This file specifies the type of authentication protocol login module and sets parameter values for the module. This file is installed in the following location of the Optimal Trace Enterprise client installation folder:

<PRODUCT\_INSTALL\_DIR>\Program Files\Micro Focus\Optimal Trace\Optimal Trace Enterprise Edition\ot\_jaas.config

By default, the JAAS file specifies NTLM and Kerberoslogin modules and their parameters as follows:

```
OTAuthentication{
 com.sun.security.auth.module.NTLoginModule required debug=false debugNative=false;
```

```
com.sun.security.auth.module.Krb5LoginModule required client=true debug=false
useTicketCache=true tryFirstPass=true;}
```
#### **NOTE**

You can add additional login modules in this file. The login module specification must appear between the brackets after OTAuthentication and be terminated with a semi-colon. This file must be installed on every Optimal Trace Enterprise client computer.

## <span id="page-10-5"></span><span id="page-10-0"></span>**About Migrating an Optimal Trace Database**

When upgrading to the current release of Optimal Trace, you may need to migrate your Optimal Trace database depending on which Optimal Trace release it was created in. The list below describes the different considerations for migrating an Optimal Trace database.

#### **Prior to Optimal Trace 5.0**

When migrating databases created in an Optimal Trace release prior to 5.0, you must perform an incremental migration. For more information, see Migrating [Databases](#page-10-1) Created [Prior](#page-10-1) to 5.0 [p. 11].

#### **Optimal Trace 5.0**

If your database was created in Optimal Trace 5.0, you must use the **Migration** utility. For more information, see Migrating [Databases](#page-10-2) from 5.0 [p. 11].

### **Optimal Trace 5.1**

If your database was created in Optimal Trace 5.1, you are prompted to migrate the database when you start Optimal Trace Enterprise Server. For more information, see Migrating [Databases](#page-12-0) from 5.1 to 5.3 [p. 13].

### **Optimal Trace 5.2**

For SQL Server databases created in Optimal Trace 5.2, you are prompted to migrate the database when you start Optimal Trace Enterprise Server. You do not have to migrate an Oracle or MySQL database created in Optimal Trace 5.2.

### <span id="page-10-4"></span><span id="page-10-2"></span><span id="page-10-1"></span>**Migrating Databases Created Prior to 5.0**

To migrate remote projects stored in a database created in an Optimal Trace release prior to 5.0, you must perform an incremental migration. First, you must migrate the projects or databases to 5.0, and then proceed with the migration from 5.0 to the current release of Optimal Trace. For more information, see Migrating [Databases](#page-10-2) from 5.0 [p. 11], and Migrating [Databases](#page-12-0) from [5.1](#page-12-0) to 5.3 [p. 13].

### <span id="page-10-3"></span>**Migrating Databases from 5.0**

To migrate remote projects stored in an Optimal Trace 5.0 database to work with the current release of Optimal Trace, you must use the **Migration** utility. Prior to migrating your existing database, you must create a new database in which to migrate data.

### **NOTE**

Depending on the size of your database, it may take several hours to migrate your data from 5.0. Additionally, the database transaction log may grow to approximately 5 times the size of the database. Make sure you allocate enough space for the database transaction log. For SQL Server databases, you can reduce the size of the transaction log. For more information, see Reducing the [Transaction](#page-11-0) Log Size for a SQL Server Database [p. 12].

This topic describes how to use the **Migration** utility to migrate a 5.0 database to work with the current release of Optimal Trace.

- **1.** Stop your Optimal Trace server. For more information, see [Stopping](#page-13-1) the Server [p. 14].
- **2.** Back up your database. For more information, see Backing Up an Optimal Trace [Database](#page-12-2) [p. 13].
- **3.** Create a new database in which to migrate your data. Click **Start>Programs>Micro Focus>Optimal Trace Enterprise>Optimal Trace Server>Optimal Trace Migration Utility**. The **Optimal Trace Migration Utility** appears.
- **4.** In the **Database Host Name** box, type the database host name.
- **5.** Select the database type (MySQL, SQLSERVER, or Oracle) from the **Database Type** list.
- **6.** Type the database port number if not using the default port in the **Database Port** box.
- **7.** Under **Source Database**, type the name of the database to migrate and specify the user name and password in the appropriate boxes.
- **8.** Under **Destination Database**, type the new name of the database and specify the user name and password in the appropriate boxes.
- **9.** Click **Migrate**.

The **Migration** utility runs and migrates remote projects stored in the database to work with the current release.

### <span id="page-11-1"></span><span id="page-11-0"></span>**Reducing the Transaction Log Size for a SQL Server Database**

To reduce the size of the transaction log created during the migration of a SQL Server database, perform the following steps prior to starting the Optimal Trace Migration utility:

**1.** Open the server.properties file from the following location:

<INSTALL\_DIR>\Program Files\Micro Focus\Optimal Trace\Optimal Trace Server Edition\

- **2.** Change the value of useSingleTransaction to false.
- **3.** Save and close the file.
- **4.** In **SQL Server Enterprise Manager**, open **Database Properties** set the **Recovery model** option to Simple.

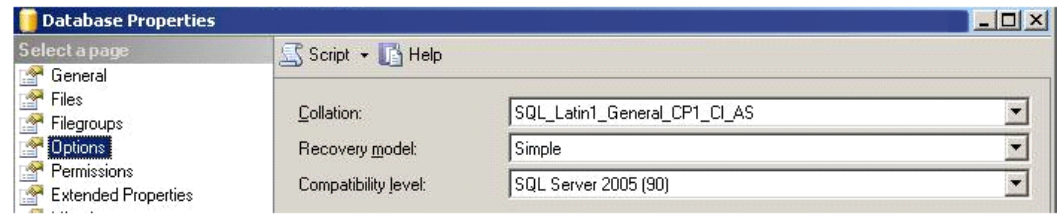

**5.** Start the Optimal Trace Migration utility.

### **NOTE**

After migrating your database, remember to reset the Recovery model option to its original value.

### <span id="page-12-9"></span><span id="page-12-0"></span>**Migrating Databases from 5.1 to 5.3**

To migrate remote projects stored in an Optimal Trace 5.1 database to work with the current release of Optimal Trace, perform the following steps:

- **1.** Back up your database. For more information, see Backing Up an Optimal Trace [Database](#page-12-2) [p. 13].
- **2.** Install the current release of Optimal Trace Enterprise Server.
- **3.** Start Optimal Trace Enterprise Server and open your existing Optimal Trace 5.1 database. A message box appears prompting you to migrate your database.
- **4.** Click **Yes** to migrate the database.

## <span id="page-12-8"></span><span id="page-12-1"></span>**Migrating Local Projects**

When attempting to open an Optimal Trace local project created prior to the current release, you will receive a message asking you to confirm that you want to migrate your project to the current release. Click **Yes** to open the project. When you click **Save** or you choose **File>Save**, the project is migrated to the current release of Optimal Trace.

## <span id="page-12-5"></span><span id="page-12-3"></span><span id="page-12-2"></span>**Backing Up an Optimal Trace Database**

Before upgrading from a previous release, Micro Focus recommends backing up your database. This is recommended to safeguard your data in the rare case where an error occurs during the migration process that leaves your data in a half-migrated state.

### <span id="page-12-7"></span>**Backing up a MySQL Database**

To backup a MySQL database:

- **1.** Open a command prompt.
- **2.** Change directory to c:\mysql\bin or wherever MySQL is installed.
- <span id="page-12-4"></span>**3.** Type **mysqldump -q optimaltrace > c:\temp\OptimalTrace-data-backup.sql**. You may need user/password included in the command line for this.

This creates a backup file called OptimalTrace-data-backup.sql in the c:\temp\ directory. You can move this somewhere else for safe keeping.

### <span id="page-12-6"></span>**Backing up an Oracle Database**

Creating a backup of the tablespace which contains the Optimal Trace schema is beyond the scope of this document. Please contact your Oracle Database Administrator or refer to Oracle documentation. To avoid a potential problem with Oracle's OPEN\_CURSORS setting that you may encounter when migrating, it is best to set this Oracle setting now. To do this, change the value of OPEN\_CURSORS to 20000 in the following files:

- init.ora in <oracle\_install\_dir>\admin\OEMREP\pfile
- init.ora in <oracle\_install\_dir>\admin\Oracle\pfile
- init.ora in <oracle\_install\_dir>\admin\prod\pfile

And then reboot the machine. For more information on this Oracle issue, see: http://www.praetoriate.com/oracle\_tips\_mamt\_parameter\_file.htm.

### <span id="page-13-4"></span><span id="page-13-0"></span>**Backing up a MS SQL Server 2005/2008 Database**

To backup a SQL Server database:

- **1.** Start Microsoft SQL Server Management Studio.
- **2.** Navigate to the Optimal Trace database to back up, and then right-click. A context-sensitive menu appears.
- **3.** Select **Tasks>Back Up**. The **Back Up Database** dialog box appears.
- **4.** Enter the required information, and then click **OK**.

## <span id="page-13-5"></span><span id="page-13-1"></span>**Stopping the Server**

If the server is running from the GUI, click **Stop**. If the server is running as a windows service, stop it as follows:

- **1.** Open the Windows Control Panel and launch **Administrative Tools>Services**.
- **2.** Navigate to **Micro Focus Optimal Trace Server <RELEASE\_NUM>**.
- **3.** Right-click and choose **Properties** from the menu.
- <span id="page-13-2"></span>**4.** Select **Stop**.
- **5.** Change the **Startup type** to Manual.

## <span id="page-13-3"></span>**Advanced Configuration Options**

The **Advanced** tab of the **Optimal Trace Server** dialog box contains options from which you can modify the behavior of Optimal Trace Enterprise Server.

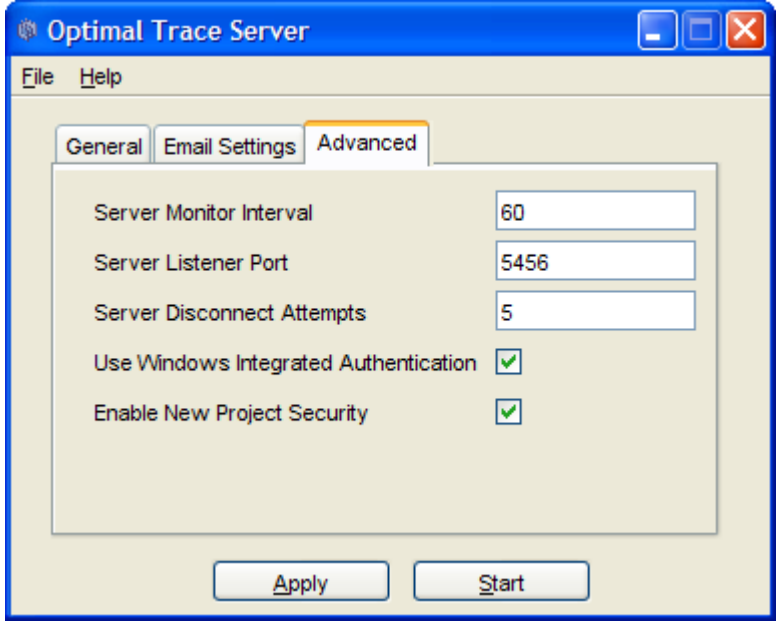

**Figure 1**. Advanced Tab of the Optimal Trace Server Dialog Box

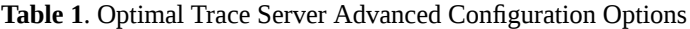

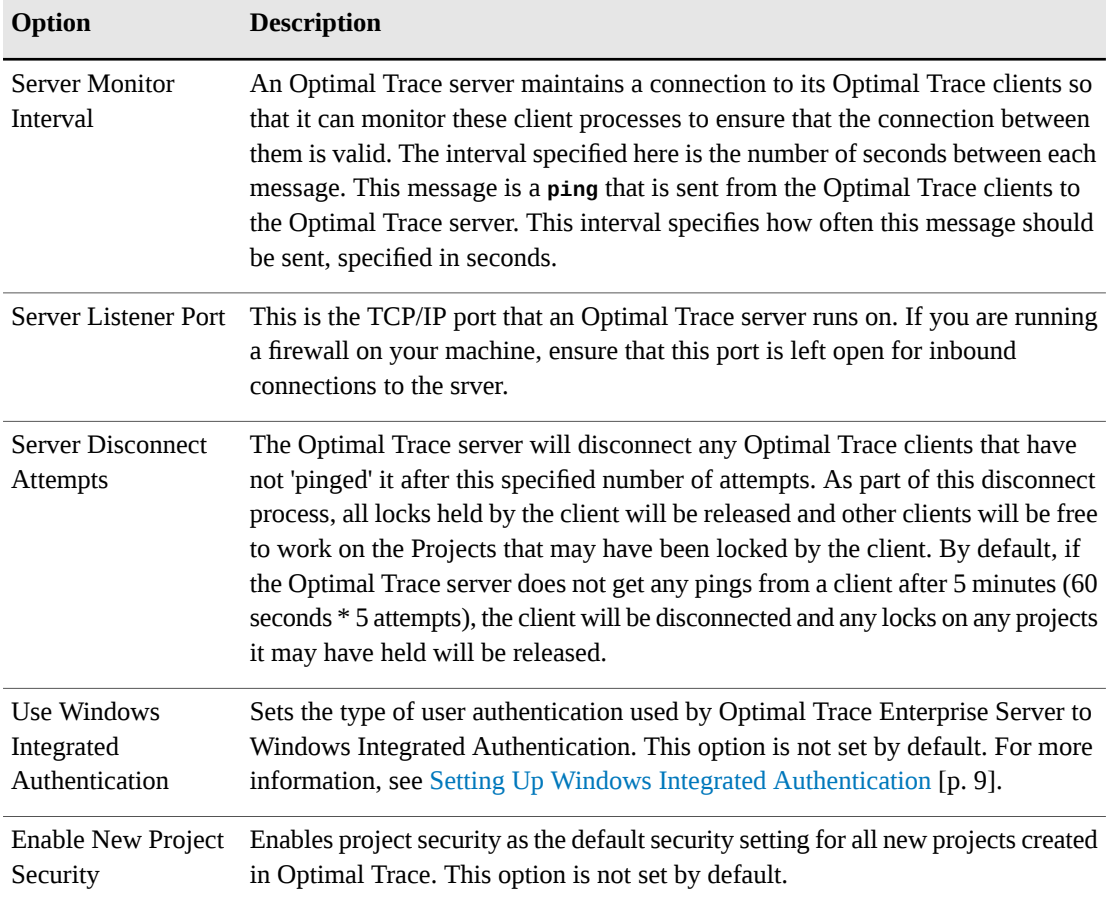

Chapter 2 ∙ Running Optimal Trace Enterprise Server

## <span id="page-16-0"></span>**Index**

## **A**

advanced configuration [14](#page-13-3) authentication mode [9](#page-8-2)

## **B**

Backing up data [13](#page-12-5) Backing up MS SQL Server 2000/2005 Database [14](#page-13-4) Backing up Oracle Database [13](#page-12-6) Backup MySQL [13](#page-12-7)

## **C**

Check Connection [7](#page-6-3) Configuration, Example Email [9](#page-8-3) Configure as Service [8](#page-7-4)

## **E**

Email Configuration [8](#page-7-5) Example Email Configuration [9](#page-8-3)

## **G**

Getting Help [5](#page-4-3)

## **L**

Local projects Migrating [13](#page-12-8)

## **M**

Migrating 5.0 databases [11](#page-10-3) 5.1 databases [13](#page-12-9) databases created prior to 5.0 [11](#page-10-4) Migrating *(continued)* Local projects [13](#page-12-8) Overview [11](#page-10-5) Migration utility [11](#page-10-3)

## **O**

Optimal Trace Enterprise Server overview [7](#page-6-0) overview Optimal Trace Enterprise Server [5,](#page-4-0) [7](#page-6-0)

## **P**

project security [14](#page-13-3)

## **R**

Running in Windows [7](#page-6-4)

## **S**

security enabling project [14](#page-13-3) Server, Stopping [8](#page-7-6) Service, Configure [8](#page-7-4) Service, Stop [8](#page-7-7) setting up Windows Integrated Authentication [9](#page-8-2) SQL Server reducing transaction log size [12](#page-11-1) Stop the Server [14](#page-13-5) Stopping the Server [8](#page-7-6) Stopping the Service [8](#page-7-7)

### **W**

Windows Integrated Authentication [9](#page-8-2) Windows, Running in [7](#page-6-4)

Index